## Bp Comms – Introducing the Best Health App

# Learning

So you've decided to move your practice to Bp Comms for all your electronic messaging. Use this guide if you are already using our SMS appointment feature in your practice and you would like to take advantage of our full SMS and App messaging capabilities.

### Review and update Patient Consents

- Consider consents already obtained. Ensure that your forms and processes meet Privacy Laws and legislative requirements, depending on your state. See below and visit [www.oaic.gov.au](http://www.oaic.gov.au/) for more information.
- **Privacy Laws** means the *Privacy Act* 1988 (Cth) (including any regulations) and the Australian Privacy Principles, the *Spam Act* 2003 (Cth) (including any regulations) and any applicable state and territory health records legislation (including any regulations), which may include; Health Records and Information Privacy Act 2002 (NSW); Health Records Act 2001 (Vic); Health Records (Privacy and Access) Act 1997 (ACT); Health and Community Services Complaints Act (NT).

#### Configure Bp Comms

- 1. In Setup > Configuration > Bp Comms, set up contact methods.
- 2. Contact Sales to purchase a Comms Pack for credits.
- 3. Turn on consents and enrolment settings.
- 4. In Setup > Users, enable permissions.

#### Educate Practice Team

- Overview of changes to practice policy and procedure
- Specific role/responsibility training
- Procedure for educating and enrolling patients
- Publish timeframes for roll out

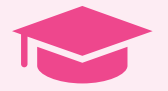

#### Roll-out your new processes

- On the designated day, start enrolling your patients and using the new features in Bp Comms
- Make sure that you review the new process to ensure efficiency
- Document any changes and re-train your team accordingly

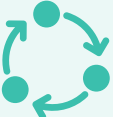

#### Review and update Practice policies and procedures

- Consider which new features you'll use and where your documentation needs to be updated
- Look at criteria for appropriate communications with patients
- Review and add to the supplied templates
- What will the process be for rollout?

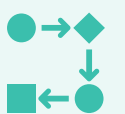

• What kind of timeframe will you need? Consider other factors in your yearly schedule.

- 5. In Setup > Configuration > Templates, create your SMS templates.
- 6. In Setup > Configuration > Appt Reminders, set up appointment reminders defaults and automation.
	- 7. Configure appointment reminder replies.
	- 8. In Setup > Configuration > Bp Service, set up automated SMS schedules.

#### Educate Patients

Use flyers, newsletters, posters, your website and your team to educate your patients about the changes and the ways in which the practice will contact them after roll-out.

## **Resources**

Go to **Help** > **Online** to access our Knowledge Base documentation which includes release notes, upgrade guides, FAQs, known issues guide and quick reference guides. Subscribe to our Vimeo channel @ **Bp**Online to watch our free Masterclass series. Register for a **Bp**VirtualClassroom session via our website, or organise a tailored remote training session. Contact the Training Team on **1300 40 1111** to book a session.

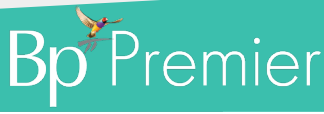

This document is classified as commercial-in-confidence. Unauthorised distribution of this information may constitute a breach of our Code of Conduct, and may infringe our intellectual property rights. This information is collected and managed in accordance with our Privacy Policy, available on our website at <u><https://bpsoftware.net/privacy-policy></u> Contact our Software Support Team on 1300 40 1111 (AU), or 0800 40 1111 (NZ) www.bpsoftware.net

Review and Update Review and Update

1

2

Configure configure

Educate

 $\overline{\frac{3}{}}$ 

Roll-out

4